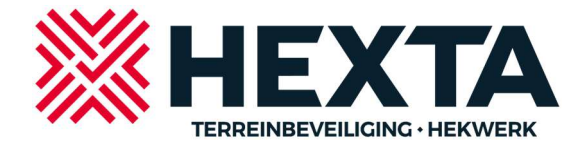

## Schema in Brivo aan en uitzetten

In deze korte handleiding wordt beschreven hoe via Brivo na inloggen een tijdschema van uw poort, deur of slagboom kan worden aan of uitgezet (of tijdelijk uitgezet).

U logt eerst in op access.brivo.com met uw bekende mailadres en wachtwoord.

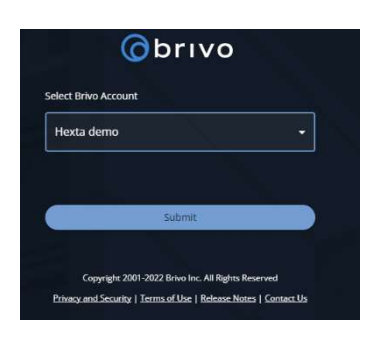

Na inloggen kiest u aan de linkerzijde voor Apparaten.

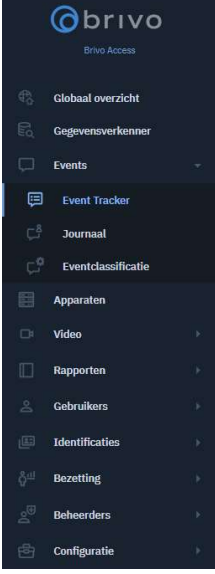

U krijgt dan al uw Apparaten te zien die in Brivo zijn aangesloten en de status ervan.

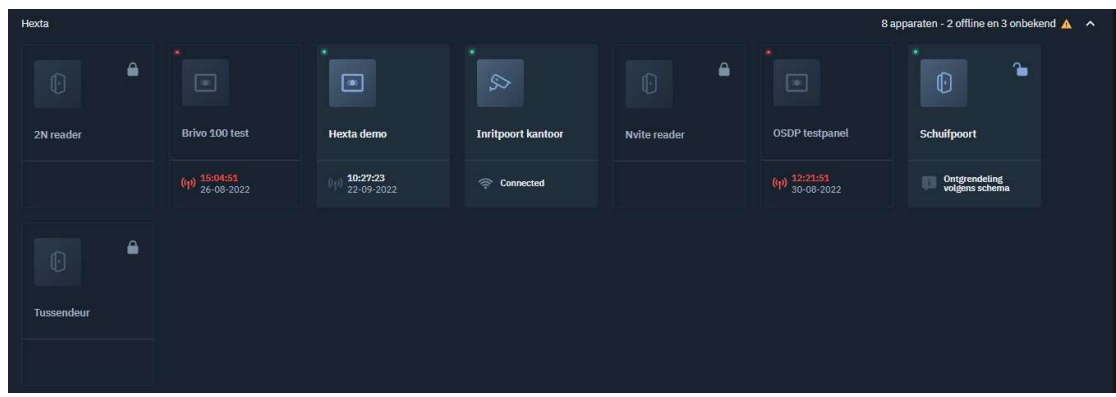

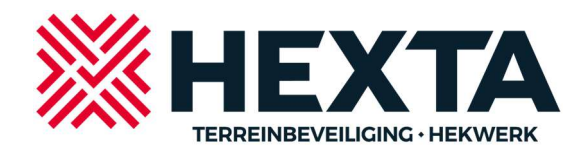

In dit voorbeeld staat de Schuifpoort ontgrendeld volgens een schema, om dit aan te passen klikt u op de tekst "ontgrendeling volgens schema " die direct onder de Schuifpoort staat.

Een volgende pop-up verschijnt hierna:

U ziet dat het huidige schema "Poort open tijd " actief is op dit moment. U kunt dit schema wijzigen of stoppen door op het icoon van het potloodje of prullenbak te klikken.

Om de poort te willen sluiten klikt u op de prullenbak.

Hierna is het schema eraf, de poort zal sluiten en u ziet het volgende scherm:

Binnen 5 minuten is de gemaakte wijziging actief op de schuifpoort.

Als u een ander schema wil kiezen of hetzelfde schema weer wil activeren kiest u voor "+ Schema Toevoegen".

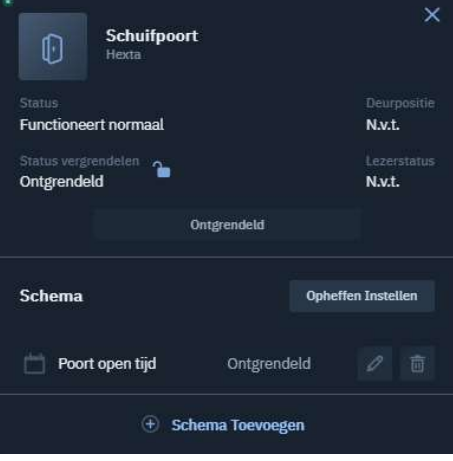

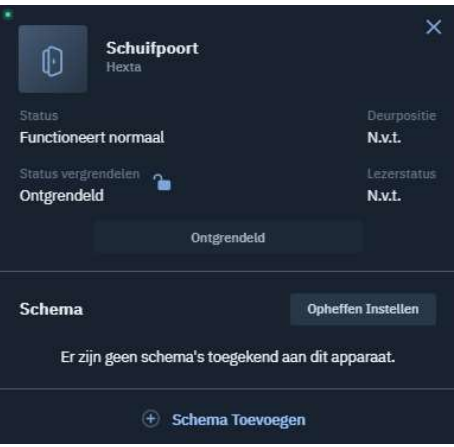

Schuifpoort 0 **Functioneert normaal**  $Nvt$ Vergrendeld N.v.t.  $2<sub>m</sub>$  Ontere Schema (Altiid toegang) Ontgrendeld 4 Schema Toevoegen

Hierna krijgt u het volgende pop-up scherm:

Als u hier kiest voor Altijd toegang en daarna Ontgrendeld en dit opslaat zal de poort open blijven en niet meer sluiten tot u dit ongedaan maakt.

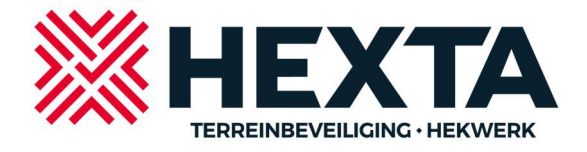

Kiest u daar voor het pull-down menu bij Altijd Toegang dan krijgt u een keuze uit al de door u aangemaakte schema's.

Vaak is een schema duidelijk voor u qua tekst dus in dit geval is het schema poort open tijd bedoeld om de poort tussen die vooraf ingestelde tijden open te houden.

Klikt u op de tekst "Poort open tijd" en slaat u dit daarna op dan zal de poort het ingestelde schema gaan volgen.

Binnen 5 minuten is de gemaakte wijziging actief op de schuifpoort.

Er is nog een extra mogelijkheid om de schema's te bewerken:

Uw schema kunt u tijdelijk uitzetten bv voor werkzaamheden aan de poort of omdat u eerder wil vertrekken en de poort wil laten sluiten.

U klikt dan op "opheffen instellen ".

Het volgende pop-up scherm verschijnt hierna:

Als u kiest voor Afsluiten dan stop het schema en gaat de poort dicht tot de voorwaarden die u ernaast aan kan geven.

Als u kiest voor ontgrendelen blijft de schuifpoort ontgrendeld tot de voorwaarden die u ernaast aan kan geven.

Na de juiste keuze dient u dit op te slaan.

Binnen 5 minuten is de gemaakte wijziging actief op de schuifpoort.

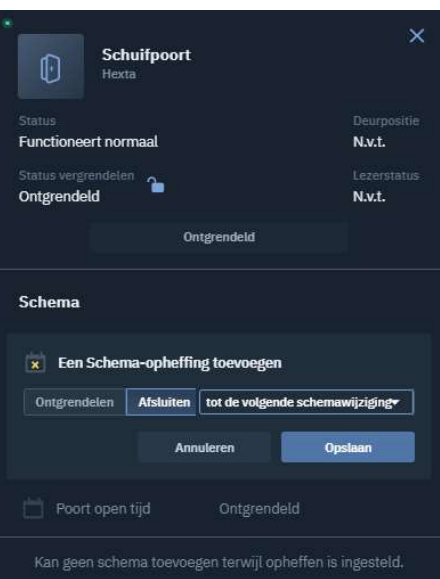

Mocht u problemen houden dan kunt u contact opnemen met support@hexta.nl

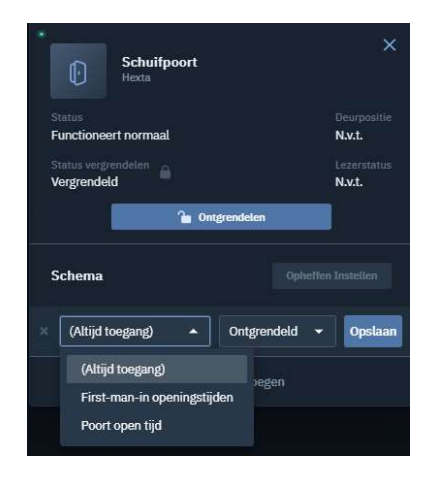